# **Редактор растровой графики растровой Adobe Adobe Photoshop CS3 3**

**Методические материалы** 

### **III Часть**

## <u>Настройки сложной кисти</u>

**Дополнительные настройки кисти**, можно сделать с помощью палитры Brush (Кисть) располагающейся. Ее можно запустить через меню Window (Окно).

Вкладки:

**Brush Tip Shape (Форма отпечатка кисти)** – включает настройку **Интервал Интервалы**, которая увеличивает расстояния между отпечатками кисти внутри одного штриха .

**Shape Dynamics (Динамика формы)** – изменение размера и формы размера и отпечатка в одном штрихе. Наcтройка **Angle Angle Jitter** (Колебание угла) разворачивает каждый разворачивает опечаток внутри штриха на произвольный угол. Изменяя настройку **Size Jitter** (Динамика размера) можно задать и изменение отпечатка по размеру в процессе рисования.

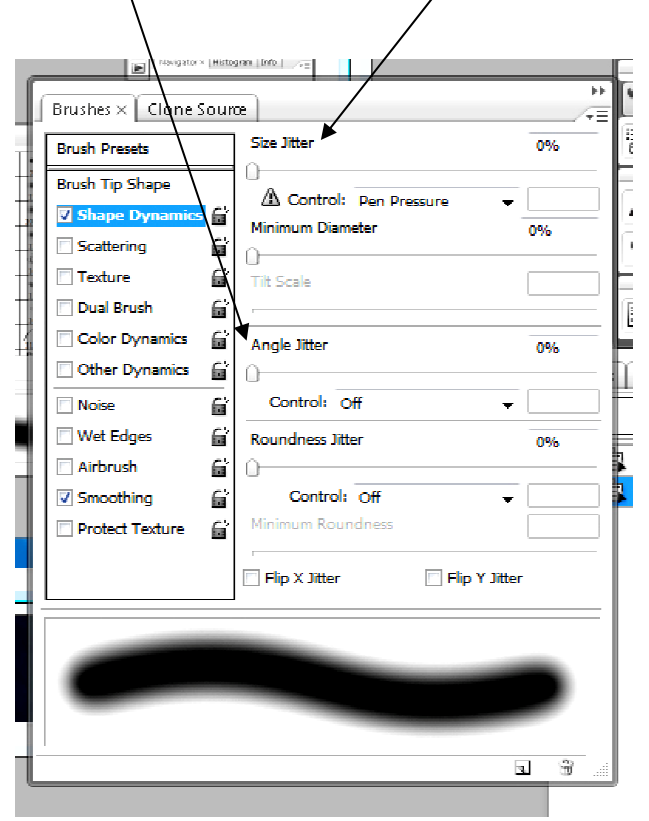

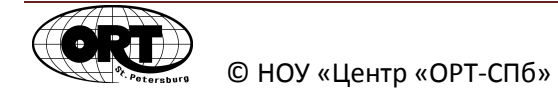

**Scattering (Рассеивание)** – создание кисти "разбрызгивающей" отпечатки. Настройка Scatter (Рассеивание) настраивает степень разброса отпечатков относительно линии рисования.

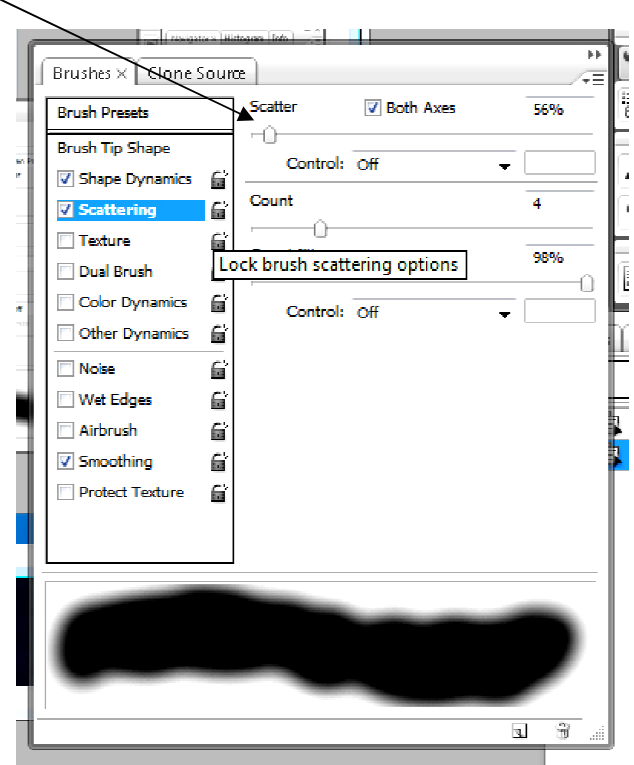

**Texture (Текстура)** – внутри нарисованной линии будет отображаться выбранная фактура или узор.

**Dual Brush (Двойная кисть)** – наполнение отпечатка еще одним отпечатком кисти, как фактурой.

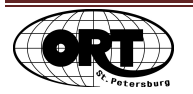

**Color Dynamics (Динамика цвета)** – изменение в одной нарисованной линии тона, насыщенности и яркости цветов. Диапазон изменения цвета будет основан на выборе цвета основного и фонового.

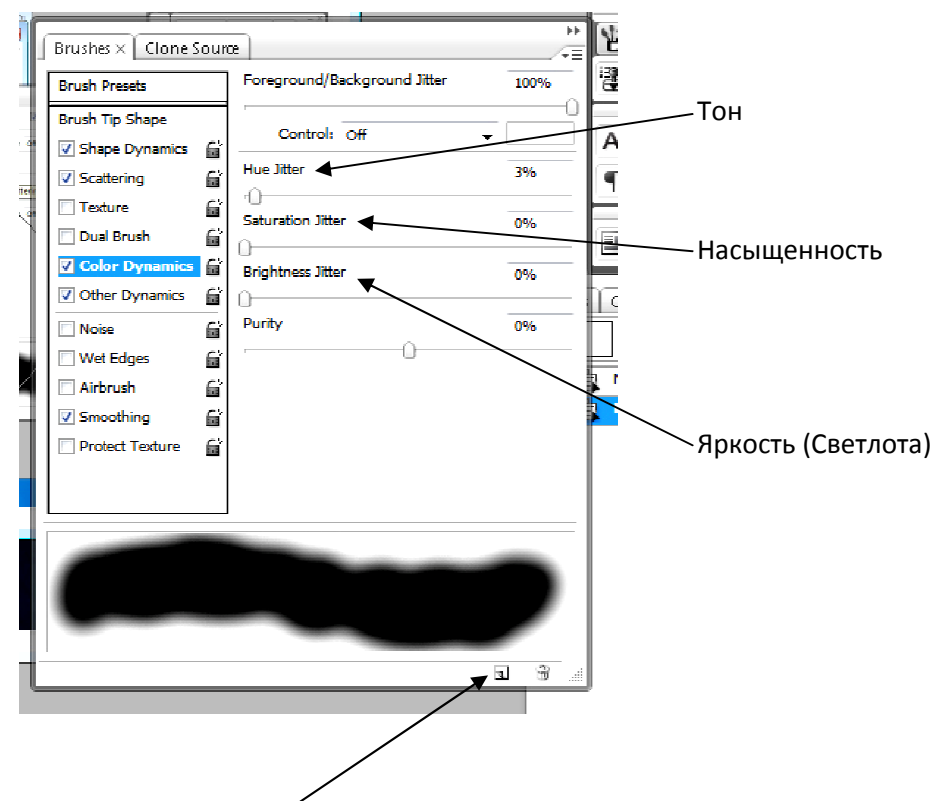

Важно, после настройки сохраниж кисть с новыми свойствами, нажав внизу палитры Brush (Кисть) значок **Create new brush** (Создать новую кисть). В появившемся окошке, дать Имя кисти. Нажать ОК .

## Своя кисть

В программе Adobe Photoshop можно создавать свои кисти. Для создания Для кисти нужно выделить фрагмент изображения, который будет использоваться в качестве кисти. А затем в меню Edit (Редактировать ) выполнить команду Define brush brush…(Определить кисть…).

Своей кисти можно задать настройки Сложной кисти (рассеивание, изменение цвета и т.п.). Важно, после их настройки сохранить свою кисть с новыми свойствами, нажав внизу палитры Brush (Кисть) значок Create new brush (Создать новую кисть).

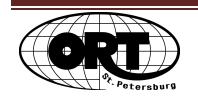

# Свой Градиент

Кроме уже существующих образцов, градиент можно создать и самому. На панели настроек инструмента Градиент, по щелчку в окне с образцами градиента, вы попадете в редактор градиента.

В открывшемся окне, над широкой цветной полосой находятся движки, которые можно передвигать мышкой.

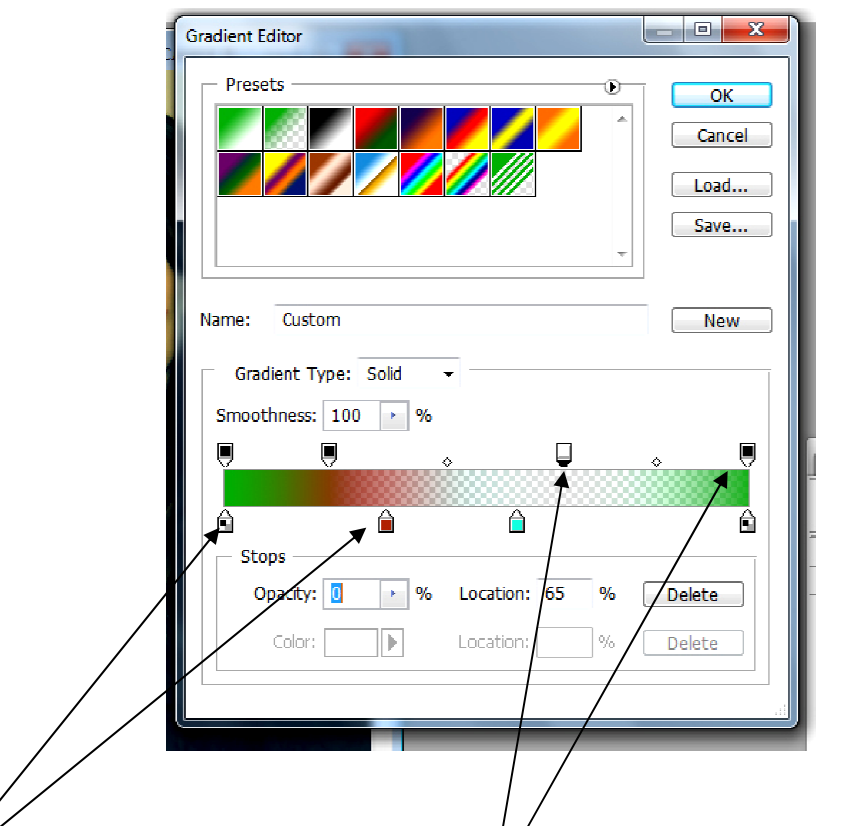

Нижние движки управляют цветом, верхние прозрачностью.

Для добавления цвета в градиент вам нужно создать новый движок. Что бы создать новый движок, щелкните по нижнему краю цветовой полосы. Второй двойной щелчок по движку позволит выбрать цвет.

Для добавления участков прозрачности, щелкните по верхнему краю цветовой полосы. Там появится новый движок. Настроить степень прозрачности данной точки, можно управляя настройками в рамке Stops (Точки).

Задайте имя новому градиенту в строке Имя (Name). Нажмите клавишу New (Новый) справа от имени и ваш градиент появиться внизу списка градиентов в окне с образцами.

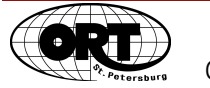

В процессе придумывания нового градиента для отмены всех экспериментов над выбранным типом градиента нажмите клавишу Alt и удерживая ее щелкните мышкой по кнопке Восстановить (Reset), появившейся вместо кнопки Отмена (Cancel).

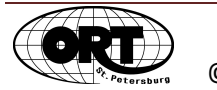

## Текст

### **Текстовый блок (Paragraph text)**

Для работы с большим объемом текста используют специальный тип текста – **Простой текст**.

Для работы с Простым текстом создается рамка-контейнер, где набирается или куда помещается (например, из текстового редактора) текст. Этот режим набора текста необходим для размещения на изображении небольшой заметки, статьи, рекламного текста.

Растягивая инструментом Текст рамку на свободном месте изображения, вы создаете рамку-контейнер. Когда контейнер создан, его размер можно менять квадратными маркерами, расположенными по границам рамки. При необходимости, контейнер можно поворачивать. При каждом создании рамки-контейнера создается новый текстовый слой.

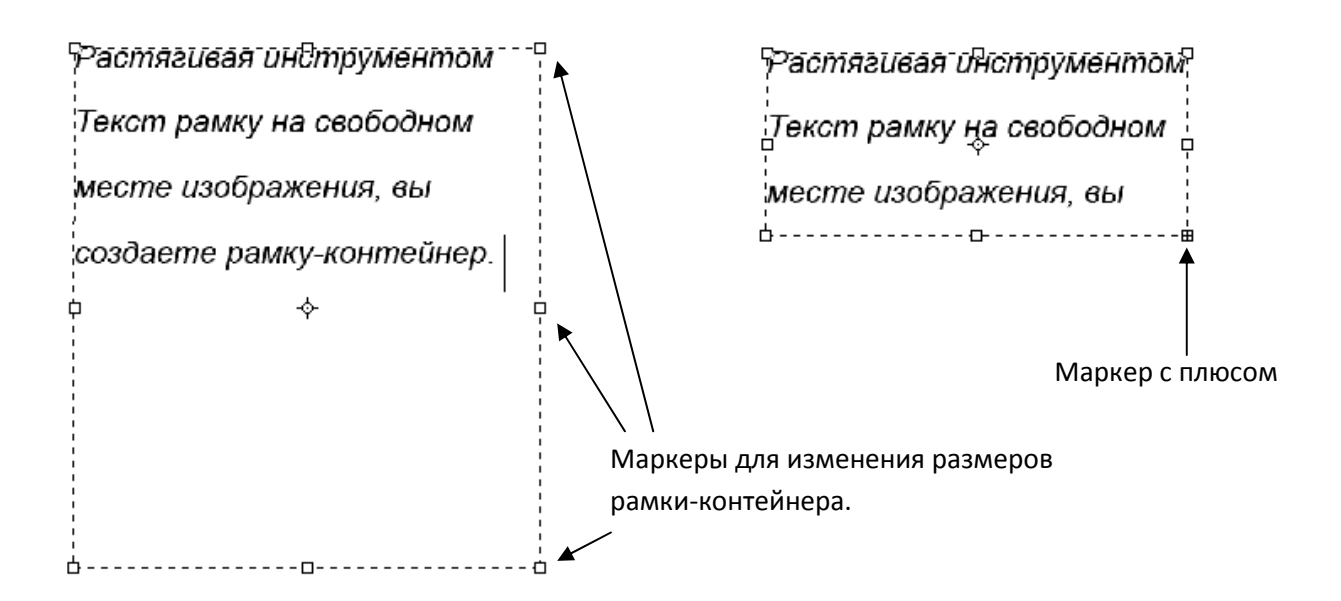

Изменяя размеры контейнера, вы не меняете параметры помещенного в него текста. В этом самое большое преимущество Простого текста. Работа же с самим текстом (изменение кегля, шрифта, цвета букв) происходит как при работе с Коротким текстом.

Если у контейнера появился маркер с плюсом, то это значит, что текст виден не полностью. Часть текста располагается ниже, как бы внутри рамки-контейнера. Рамкуконтейнер в таком случае нужно увеличить.

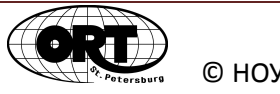

# Layer Style (Стили слоя (Эффекты)

Добавить Стиль слоя, значит воспользоваться готовым алгоритмом по созданию эффектов тени, свечения, тиснения и т.п. Эффекты (Стили слоя) можно применить любому слою, кроме Фона (Заднего плана). Алгоритм стиля будет применяться относительно **края** изображения расположенного на слое.

#### **Blending options (Параметры наложения)**

General blending (Основные параметры)

Blend mode (Режим наложения)

Opacity (Непрозрачность)

Advanced blending (Дополнительные параметры)

Fill opacity (Непрозрачность заливки)

Channels (Каналы)

Knockout (Просвечивание)

Shallow (Мелкое)

Deep (Глубокое)

**Drop shadow (Тень)** - эффект предназначен для создания тени. Особенность состоит в том, что тень будто падает на вертикальную поверхность позади слоя. В числе множества изменяемых параметров, изменение цвета тени и угла источника света.

Structure (Структура),

Opacity (Непрозрачность тени),

Angle (Угол)

Use global light (Глобальное освещение) – что бы все тени эффектов падали в одном направлении, угол падения настраивается отдельно в меню Layer (Слой) – Layer style

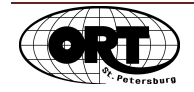

© НОУ «Центр «ОРТ-СПб» 7

(Стиль слоя) – Global light (Глобальное освещение). Но иногда направления падения тени должны быть не одинаковые.

Distance (Расстояние) - расстояние тени от изображения.

Spread (Размах) – степень густоты тени.

Size (Размер) - величина тени в пикселях.

Quality (Качество)

Contour (Контур) – придание форме тени необычного характера.

Noise (Шум) – добавление точек.

**Inner shadow (Внутренняя тень) –** эффект аналогичен предыдущему, но тень создается внутрь объекта.

Choke (Стягивание)

**Outer Glow (Внешнее свечение) –** эффект внешнего свечения светло-желтого цвета по умолчанию. Цвет свечения можно изменить. Применяется для создания эффекта подсветки (наружная реклама). Также используется для удобства прочтения текста на пестром фоне.

Technique (Метод) – варианты формирования ореола.

Softer (Мягкий)

Precise (Точный)

Range (Диапазон) – доля градиента в ореоле.

Jitter (Колебание) – добавление случайных точек.

**Inner Glow (Внутренне свечение)** - эффект аналогичен предыдущему, но эффект свечения создается внутрь объекта.

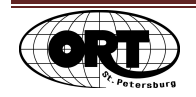

© НОУ «Центр «ОРТ-СПб» 8

## **Bevel and Emboss (Фаска и тиснение)** – эффект скоса краев, создание объема по границам рисунка.

Outer bevel (Внешний скос)

Inner bevel (Внутренний скос)

Emboss (Тиснение)

Pillow emboss (Контурное тиснение)

Stroke emboss (Обводящее тиснение)

Smooth (Плавный)

Chisel hard (Жесткая огранка) – рубленный край

Chisel soft (Мягкая огранка) – мягкая чеканка

Size (Размер) – величина рельефной части

Soften (Смягчение) – степень плавности переходов

Depth (Глубина) – жесткость теней

Shading (Затемнение)

Altitude (Высота источника света)

Gloss contour (Контур глянца)

Highlights mode (Режим подсветки)

Shadow mode (Режим тени)

Подрежимы: Contour (Контур) и Texture (Текстура) – дают дополнительные настройки эффекта. Первый настраивает вид поверхности на скосах, а второй предлагает текстуры для заливки скосов.

Pattern (Узор) – выбор узора для скосов.

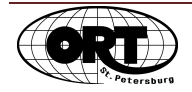

© НОУ «Центр «ОРТ-СПб» 9

Scale (Масштаб) – размер узора

Depth (Глубина) – жесткость теней

**Satin (Глянец)** - создает эффект глянцевых бликов. Лучше заметен на краях сложной формы.

Size (Размер) – величина зоны эффекта

**Color Overlay (Наложение цвета)** 

**Gradient Overlay (Наложение градиента)** 

**Pattern Overlay (Наложение текстуры)** 

#### **Stroke (Обводка)**

Position (Положение обводки)

Inside (Внутри)

Outside (Снаружи)

Center (По центру) – по обе стороны, относительно границы изображения

Fill Type (Тип обводки)

Shape Burst (Разбивка фигуры)

**Styles (Стили)** – несколько подобранных эффектов образуют Стиль. На данной вкладке собраны готовые стили.

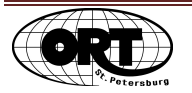

# Маска отсечения (Clipping mask)

Маска отсечения (или группа вырезания, или макетная группа) позволяет "обрезать" объект одного слоя, по форме изображение с другого слоя. Слои, расположенные выше обрезаются по форме объекта базового слоя. Самый нижний, **базовый слой определяет** форму, уровень непрозрачности и режим наложения всех остальных слоев, расположенных выше. Базовый слой обычно представляет собой плашку черного цвета.

Для создания макетной группы расположите ниже базовый слой, а выше слой, который хотите обрезать по заданной форме. На палитре Layers (Слои) подведите указатель мыши к границе между слоями и сделайте щелчок при нажатой клавише Alt. Затем в слоях можно отрегулировать уровень прозрачности и выбрать режим наложения.

Для отмены действия группы вырезания еще раз щелкните, удерживая клавишу Alt, по линии между базовым слоем и слоем с исходным изображением на палитре Layers (Слои).

# Обтравочная маска

Что бы изменения, проводимые на служебном слое (коррекция по тону, цвету), действовали только на один нужный слой, можно задать обтравочную маску. Иногда это называется «подключить один слой к другому».

Для этого после создания служебного слоя нужно щелкнуть мышкой, удерживая клавишу Alt, по линии между служебным слоем и слоем с исходным изображением.

Для отмены обтравочной маски еще раз щелкнуть, удерживая клавишу Alt по линии между служебным слоем и слоем с исходным изображением. Будут отсоединены все слои, которые расположены выше по списку и применялись к исходному изображению.

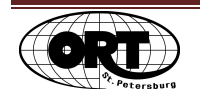